## **FAQ**

## INSTRUCCIONES PARA DESBLOQUEAR EL LECTOR DESDE OEM USB

Siga las instrucciones a continuación en caso de que haya leído accidentalmente el código USB OEM del manual de programación o, en cualquier caso, el lector esté atascado con un LED verde parpadeante y la ausencia de rango de lectura, incluso después de mantener presionado el gatillo durante 5-10 segundos.

- o Descargue el software Aladdin del sitio web de Datalogic copiando este enlace en una página de un navegador de su elección: https://cdn.datalogic.com/Download?iddwnfile=36854
- Instálelo con privilegios de administrador, respondiendo afirmativamente a las diversas solicitudes para instalar los componentes y controladores requeridos, en la PC donde se conectará el escáner y luego desbloquearlo / configurarlo:
- Abrir Aladdin
- Vaya al menú Herramientas en la parte superior derecha de la ventana principal --> Forzar conexión del dispositivo

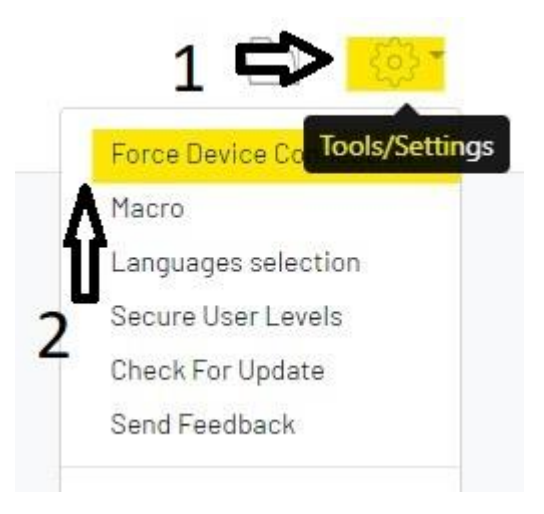

- Asegúrese de que el cable USB del escáner/base esté desconectado del PC
- Manteniendo pulsado el botón de la base (para modelos inalámbricos) o el **gatillo** (para modelos con cable), conecte el cable USB al ordenador. Para los modelos QuickScan y RIDA DBT 6400, deberá pulsar con un clip el botón oculto debajo de la base (ver imagen a continuación)

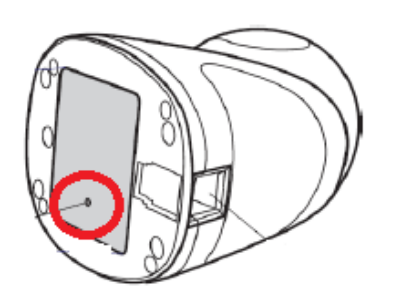

## **ODATALOGIC**

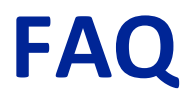

• Cuando el cuadro de diálogo cambie a "USB HID", haga clic en "conectar"

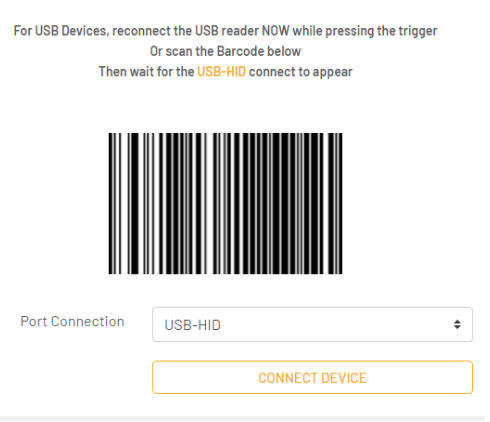

• En la columna azul PARÁMETROS a la izquierda de la página principal, haga clic en "Selección de interfaz"; en el menú desplegable debajo de la columna CONFIGURACIÓN elija "USB KBD"; finalmente haga clic en Parámetros del teclado USB para configurar el modo de país, equivalente a la distribución del teclado del PC con el que se utilizará

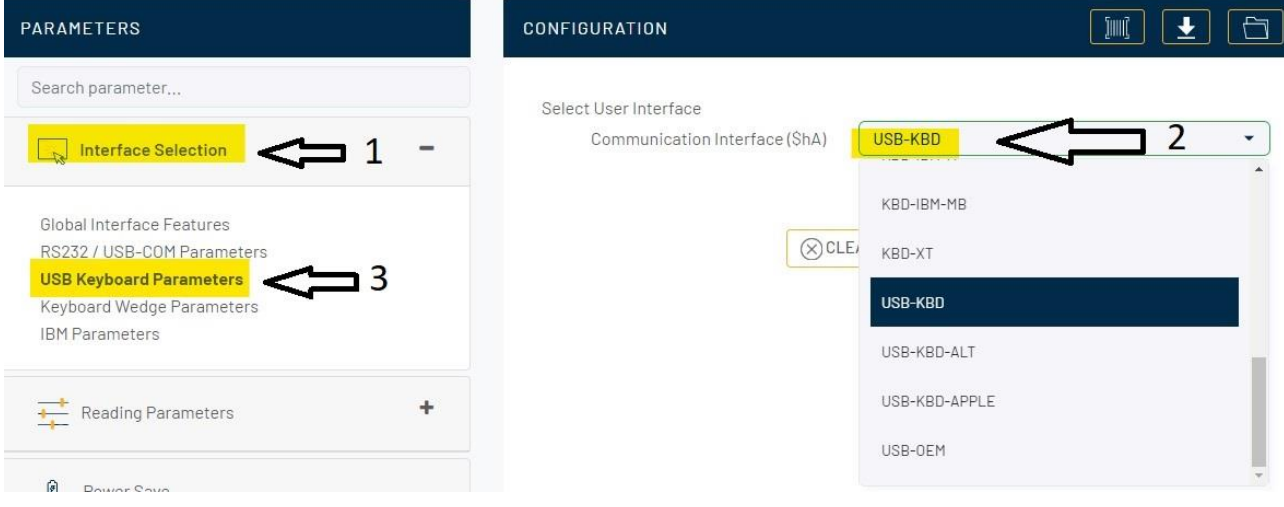

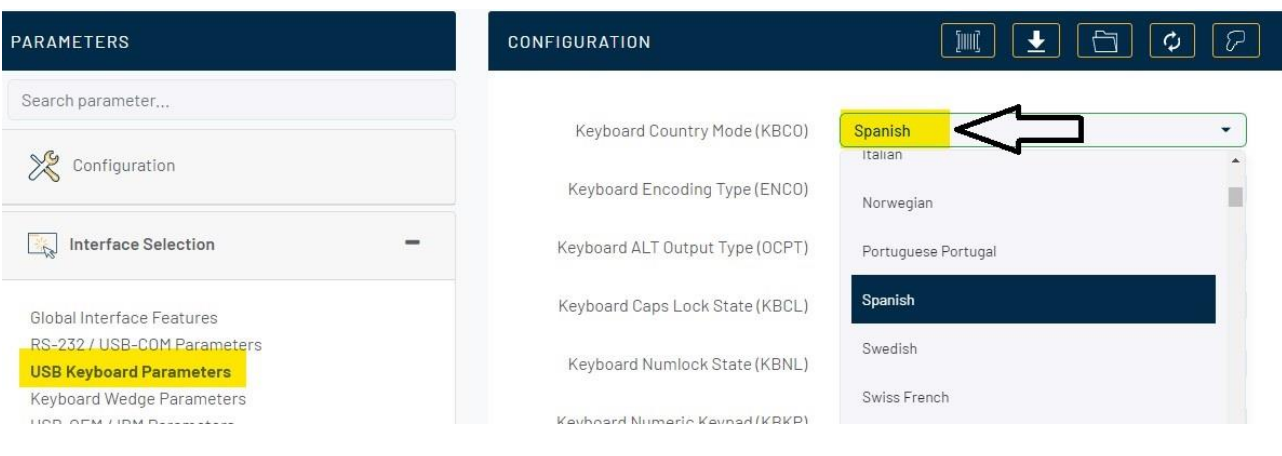

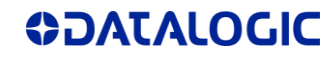

## A continuación, escriba los datos en el escáner haciendo clic en WRITE CONFIGURATION

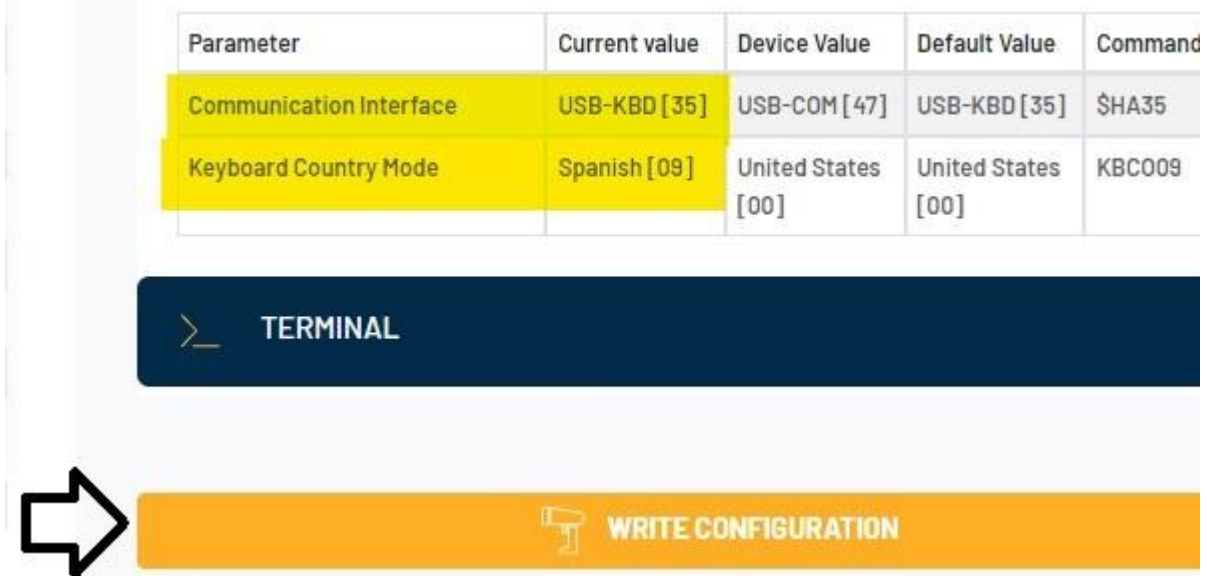

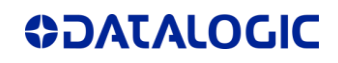